**产品介绍**

# **物品清单**

# **设备安装**

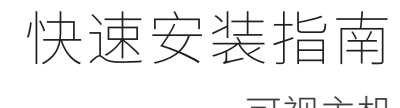

Copyright © 2020普联技术有限公司 版权所有,保留所有权利 未经普联技术有限公司明确书面许可,任何单位或个人不得擅自仿制、复制、誊抄 或转译本手册部分或全部内容,且不得以营利为目的进行任何方式(电子、影印、 录制等)的传播。

TL-DP1s 可视主机

7103503645 REV1.0.0

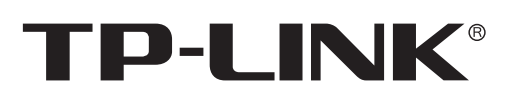

## 声明

本手册所提到的产品规格、图片和资讯等仅供参考,如有内容更新,恕不另行通知。 除非有特殊约定,本手册仅作为使用指导,所作陈述均不构成任何形式的担保。

"TP-LINK安防服务"微信公众号

公司地址:深圳市南山区深南路科技园工业厂房24栋南段1层、3-5层、28栋北段1-4层 公司网址: http://www.tp-link.com.cn

1. 将支架板顶端插入可视主机背面的支架板插口, 使支架板斜块抵住可视主机背部

TP-LINK<sup>®</sup>为普联技术有限公司注册商标。本手册提及的所有商标,由各自所有人拥有。

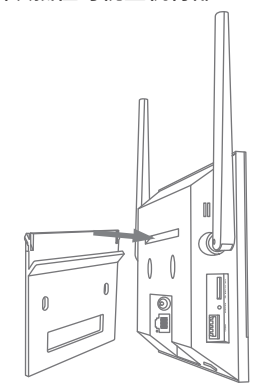

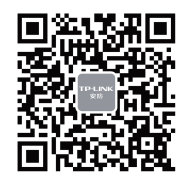

约定

等名词,均为可视主机。

**TP-LINK®** 

TP LINK TECHNOLOGIES CO., LTD.

在本指南以下部分,如无特别说明,所提到的"主机"、"可视主机"、"本产品"

本指南中所有图片仅为示意说明,请以实际为准。

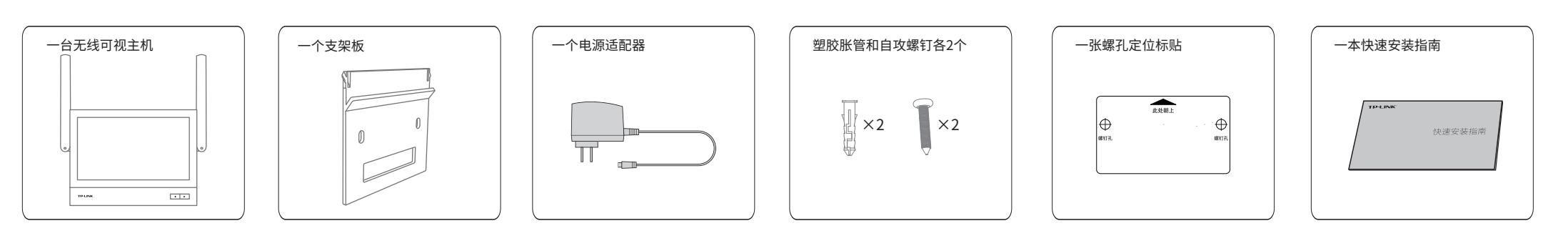

1. 在选定墙面贴上定位标贴,用直径6mm的电钻 在定位标贴对应位置钻2个螺孔

2. 用2个塑胶胀管和2个自攻螺钉将支架板装钉到墙面 对应位置

用手机扫描二维码下载并安装"TP-LINK安防"APP,根据APP提示,完成用户注册。如果家中有Wi-Fi,请将可视主机尽量靠近家中路由器并连接电源,再按照**配置设备**设置 可视主机。按下Reset按键切换成AP模式,可实现与无线IPC直接通信,组成小型局域网。

3. 将可视主机的支架板插口对准支架板的倾斜块插入, 完成壁挂安装

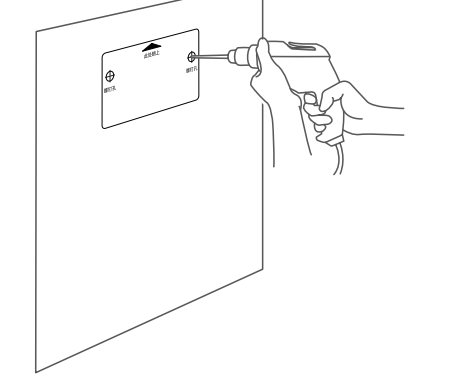

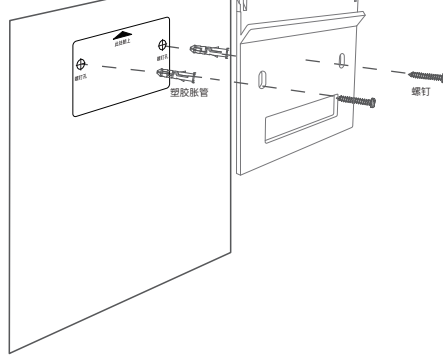

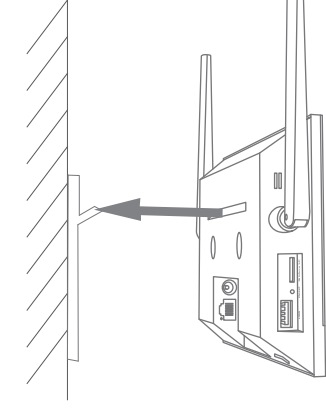

### • 86盒安装 • 杲面安装

### • 壁挂安装

请务必扫描上方二维码下载 最新"TP-LINK安防"APP!

> 2. 对准支架板与暗盒上的螺孔,装入螺钉以固定 (请勿将螺钉拧得过紧)再参照以上"壁挂安装" 的**步骤3**将可视主机挂到支架板上,安装完成

2. 将插上支架板的可视主机放到水平桌面即可

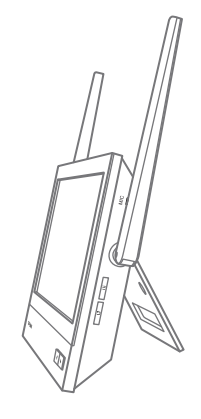

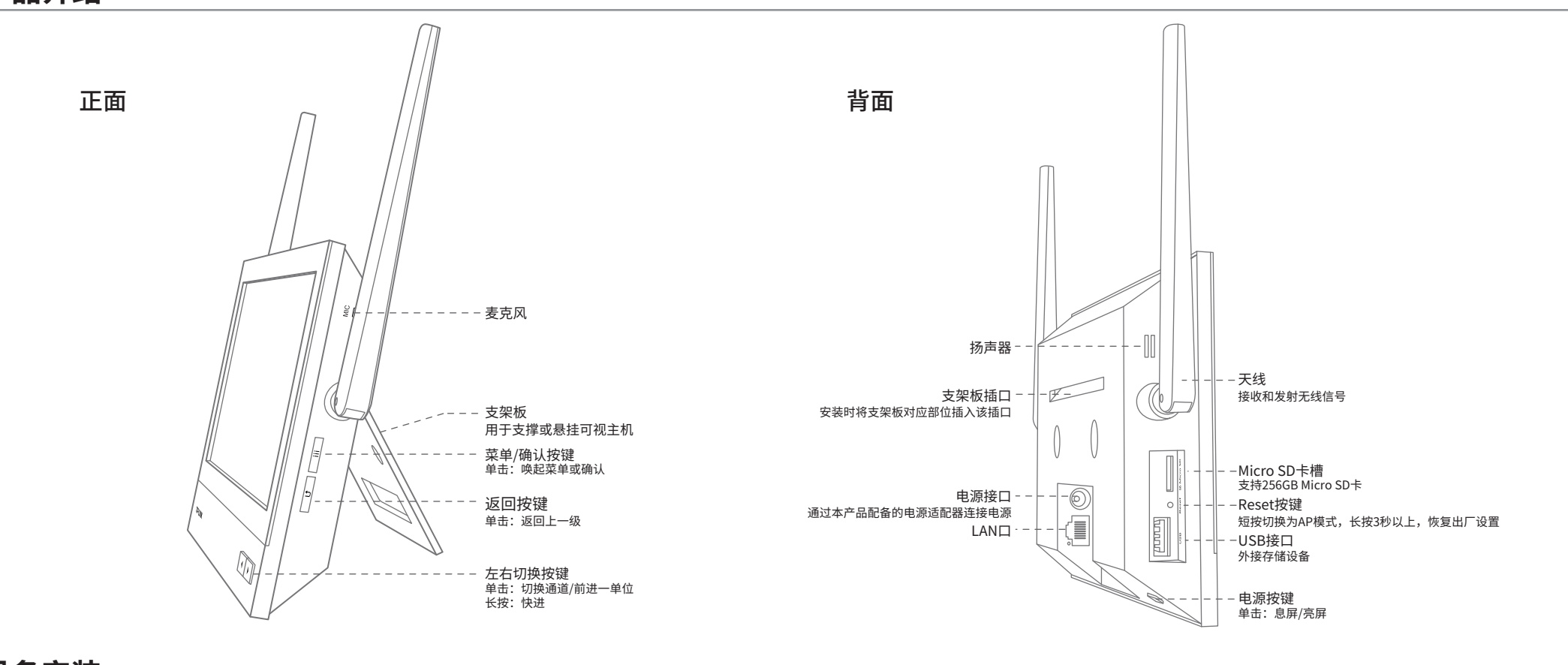

1. 取下墙上的86型网络接线面板 (若无盒盖,可忽略)

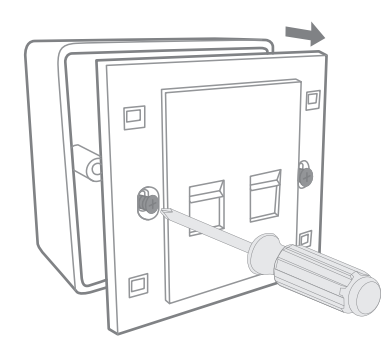

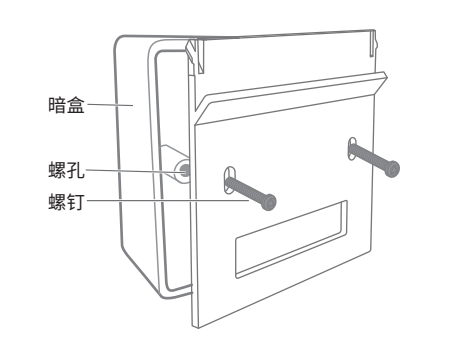

# **应用拓扑**

### • 普通模式应用拓扑示意图

### • AP模式应用拓扑示意图

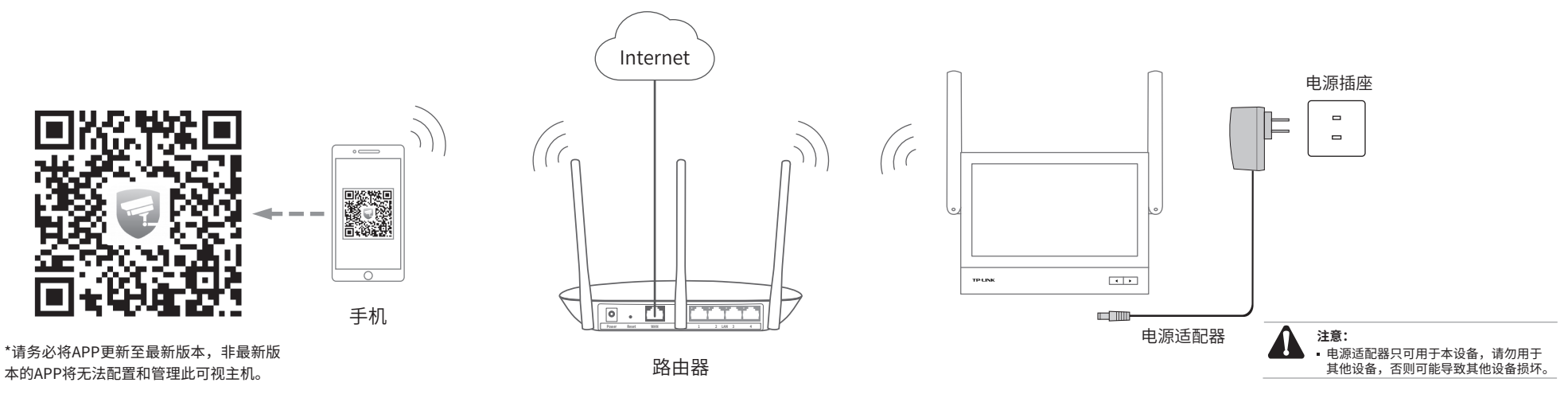

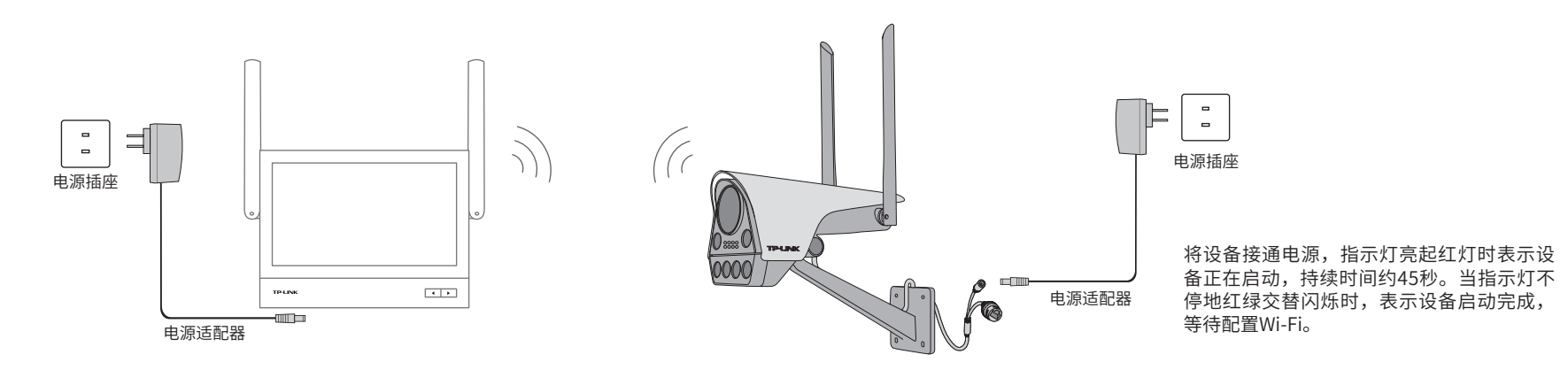

#### \*以下所有页面仅为示意说明,请以实际为准。

## **有毒有害物质含量声明**

## **产品保修卡**

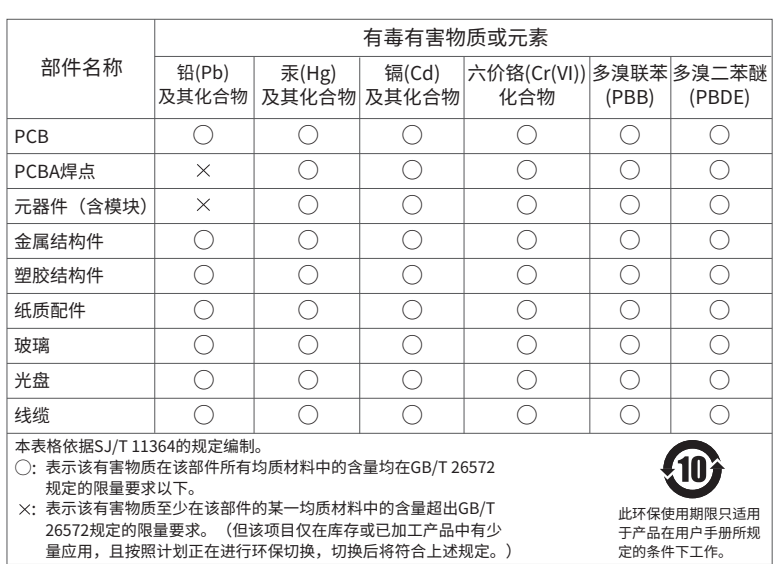

### TP-LINK 客户服务

- 一. 下列情况不属于免费维修范围,普联技术有限公司可提供有偿服务,敬请注意:
- 已经超出保换、保修期限;
- 未按使用说明书要求安装、使用、维护、保管导致的产品故障或损坏;
- 擅自涂改、撕毁产品条形码;
- 未经普联技术有限公司许可,擅自改动本身固有的设置文件或擅自拆机修理;
- 意外因素或人为行为导致产品损坏,如输入不合适电压、高温、进水、机械破坏、 摔坏、产品严重氧化或生锈等;
- 客户发回返修途中由于运输、装卸所导致的损坏;
- 因不可抗拒力如地震、火灾、水灾、雷击等导致的产品故障或损坏;
- 其他非产品本身设计、技术、制造、质量等问题而导致的故障或损坏。
- 二. 技术支持和软件升级服务:

在您送修产品之前,请致电我公司技术支持热线:400-8830-630,以确认 产品故障。您也可以发送邮件至**fae@tp-link.com.cn**寻求技术支持。同 时我们会在第一时间内将研发出的各产品驱动程序、最新版本升级软件 发布在我们的官方网站:**www.tp-link.com.cn**,方便您免费下载。

1.点击右边省略号,进入可视主机添加摄像机界面,点击"添加摄像机",进入"添加设备"界面,根据 APP的提示,完成剩余添加步骤,每个可视主机最多可以添加4个摄像机。

更多详细资料请查询TP-LINK官方网站

三. TP-LINK产品售后服务承诺:一年保修

- 外置电源保换期为1年,电池保换期为6个月,鼠标保换期为3个月。如因用户使用不当或意 外因素,造成电源适配器或电池有明显的硬物损伤、裂痕、断脚、严重变形,电源线破损、断 线、裸芯等现象则不予保换,用户可另行购买。
- 保修保换仅限于主机,包装及各类连线、软件产品、技术资料等附件不在保修保换范围内。 无线外置天线及光纤头元器件保修期为3个月。
- 若产品购买后的15天内出现设备性能问题,且外观无划伤,可直接更换新产品。在免费保 换期间, 产品须经过普联技术有限公司检测,确认故障后,将更换同一型号或与该产品性 能相当的返修良 品,更换下来的瑕疵产品归普联技术有限公司所有;无故障产品,将原样 退回。
- 在我们的服务机构为您服务时,请您带好相应的发票和产品保修卡;如您不能出示以上证 明,该产品的免费保修期将自其生产日期开始计算。如产品为付费维修,同一性能问题将 享受自修复之 日起三个月止的免费保修期,请索取并保留好您的维修凭证。
- 经普联技术有限公司保换、保修过的产品将享受原始承诺质保的剩余期限再加三个月的质 保期。
- 返修产品的邮寄费用由发送方单向负责。
- 经销商向您作出的非普联技术有限公司保证的其它承诺,普联技术有限公司不承担任何 责任。
- 四. 在国家法律法规的范围内,本承诺的解释权、修改权归普联技术有限公司。

#### 3.打开TP-LINK安防APP,点击"我的"-"局域网设备"-右上角"+", 进入如下界面搜索并添加可视主机

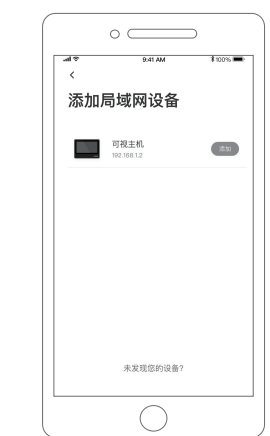

1.点击右边省略号,进入可视主机添加摄像机界面,点击"添加摄像机",进入"添加设备"界面,根据 APP的提示,完成剩余添加步骤,每个可视主机最多可以添加4个摄像机。

#### 特别说明:

技术支持热线:400-8830-630

E-mail: fae@tp-link.com.cn

服务地址: 深圳市南山区深南路科技园工业厂房24栋南段1层、 3-5层、28栋北段1-4层 普联技术有限公司(客服部)

邮 编: 518107

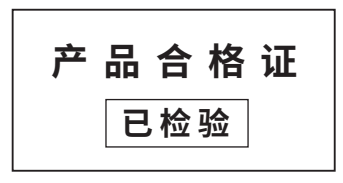

## **设备配置**

用手机扫描二维码下载并安装"TP-LINK安防"APP,根据APP提示,完成用户注册。启动可视主机,APP扫描二维码添加可视主机,再根据APP提示完成可视主机添加步骤。

1.启动可视主机,等待大约30s,启动页完全显示后,停留3秒,自动进入到添加向导页。

#### 2.可视主机添加多个摄像机后,按下右下角的切换按键可以切换摄像机画面。

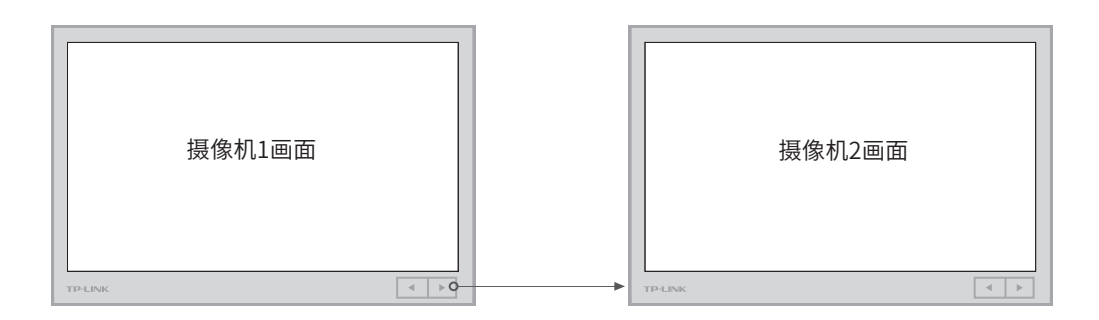

#### 1 **APP添加可视主机**

#### 2 **可视主机添加摄像机**

#### • 普通模式

#### • AP模式

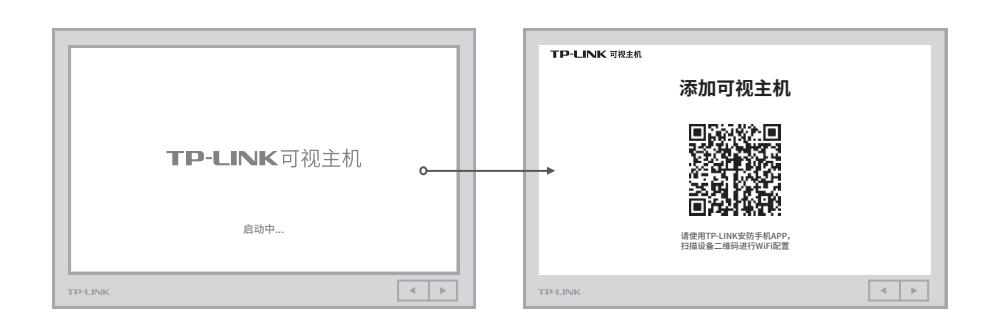

2.打开TP-LINK安防APP,扫描可视主机屏幕(或机身)上的二维码,根据APP的页面提示添加设备。

1.按下Reset按键切换成AP模式,可视主机界面如下, 根据界面上的步骤操作添加摄像机,您也可以扫描此 界面的二维码查看本产品更多操作详情

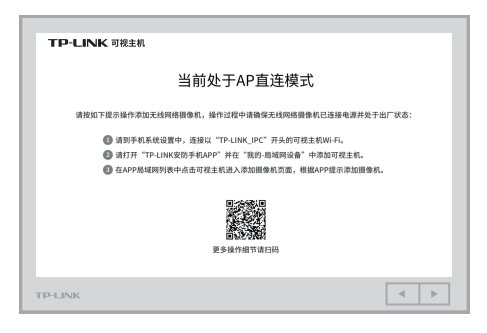

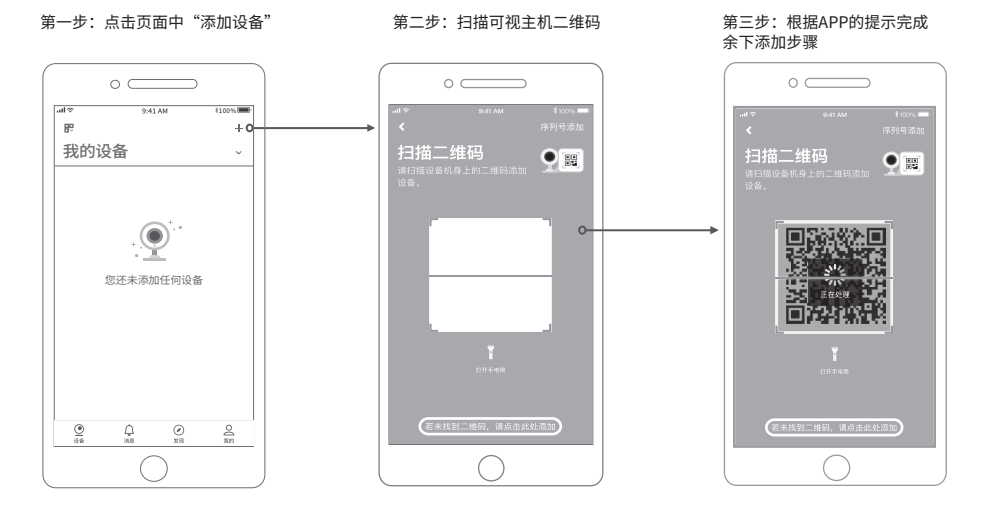

#### 1 **APP添加可视主机**

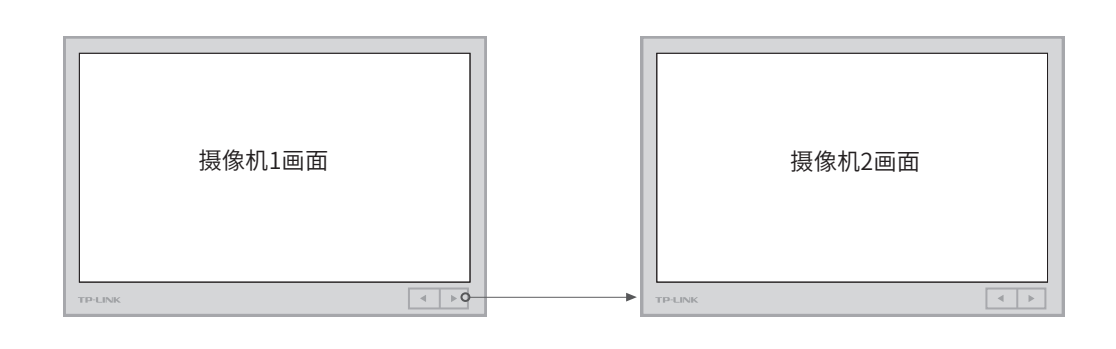

#### 2 **可视主机添加摄像机**

2.打开手机系统设置中的无线连接界面,搜索网络并连接以 "TP-LINK\_IPC"开头的可视主机的Wi-Fi

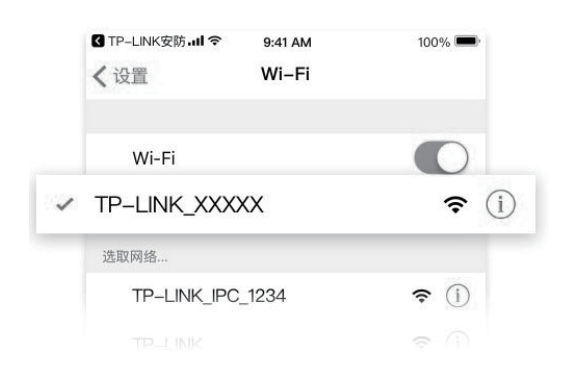

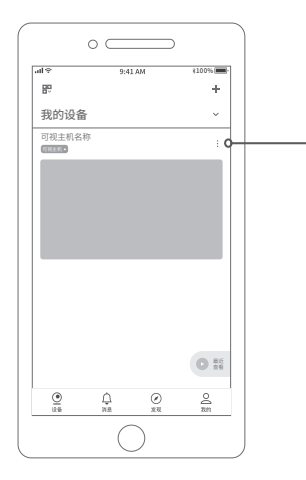

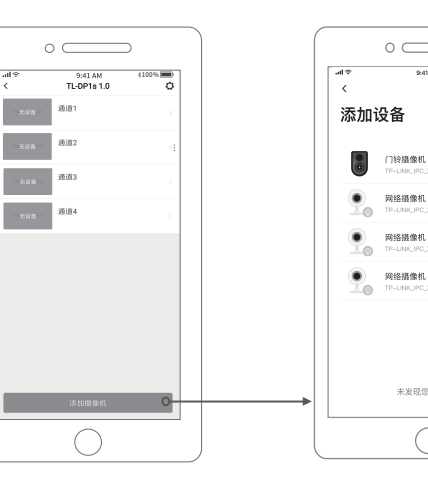

041 AM

未发现您的设备  $\bigcap$ 

 $\overline{1}$ 

 $\langle \mathrm{SM} \rangle$ 

 $\langle 2\Delta \rangle$ 

 $\langle \delta M \rangle$ 

 $\langle \Delta M \rangle$ 

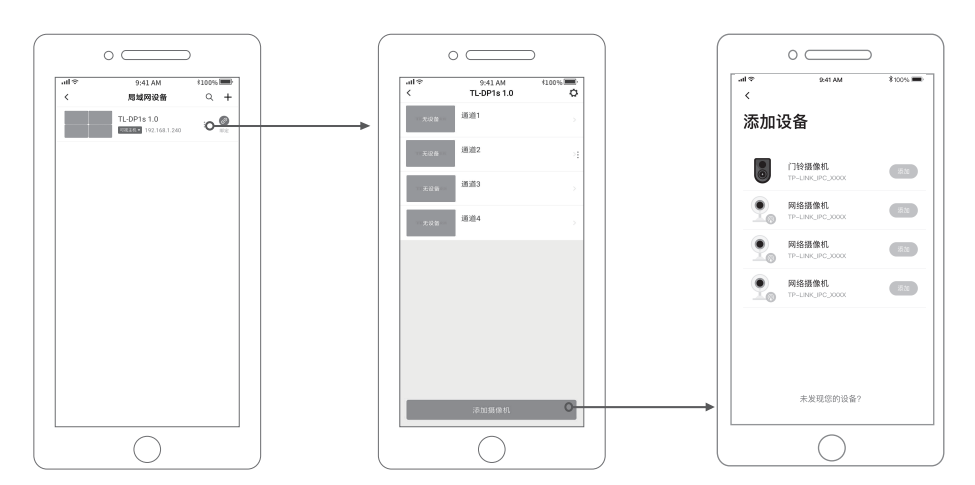